## 7.5.—Utilizar estructuras estandarizadas

Como ya habíamos mencionada anteriormente, IDA reconoce una gran cantidad de estructuras de datos asociadas con varias librerías y con funciones API. Cuando se crea inicialmente una base de datos, IDA intenta determinar el compilador y la plataforma asociada al binario y cargar la plantilla de estructura apropiada. En el momento en que IDA encuentra en el desensamblado alguna manipulación de la estructura actual, éste añade las definiciones de estructura apropiadas en la ventana Structures. Así pues, en la ventana Structures se representan el subconjunto de las estructuras conocidas del binario actual analizado. También, además de poder crear nuestras estructuras a medida, podemos añadir estructuras estándares a la ventana Structures, desde la lista de IDA de tipos de estructura conocidos.

El proceso para poder añadir una nueva estructura se inicia pulsando la tecla INSERT en la ventana Structures. En, figura abajo, vemos el diálogo Create Structure/Union,

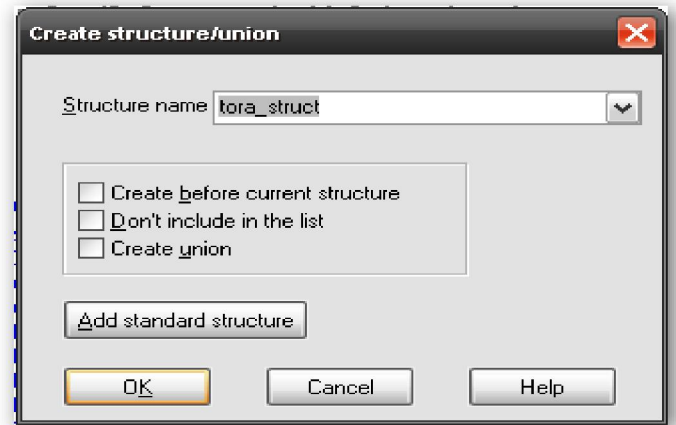

Uno de sus componentes es el botón **Add standard structure**. Si "clickeamos" dicho botón accedemos a la lista maestra de estructuras correspondientes al compilador actual, detectado durante la fase de análisis, y al formato de archivo. Esta lista de estructuras también contiene todas las estructuras que se han añadido a la base de datos debido al análisis de los encabezados C del archivo. El diálogo de selección, figura abajo, se utiliza para elegir una estructura y añadirla a la ventana **Structures**.

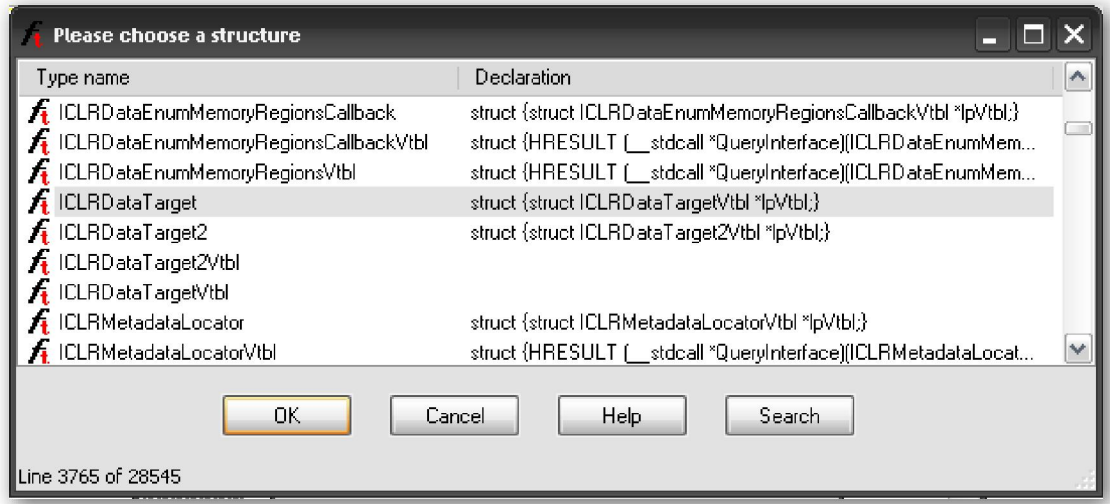

Podemos utilizar **Search** para localizar una estructura, introduciendo parte de su nombre. Si conocemos los primeros caracteres del nombre de una estructura, simplemente los tecleamos, en la ventanita que nos aparece al pulsar Search, y en la lista nos aparecerá la primera estructura que coincida con lo tecleado. Elegir una estructura es añadir la estructura y cualquier estructura anidada a ella, a la ventana **Structures** 

Como siempre un ejemplo vale por mil palabras, consideremos un caso en el cual queremos examinar los encabezados de archivo asociados a un binario Windows PE. Por defecto los encabezados del archivo no se graban en la base de datos cuando esta se crea por primera vez; sin embargo, los encabezados de archivo pueden cargarse si seleccionamos en la ventana Load a new file la opción Manual load durante la creación de la base de datos, figura abajo.

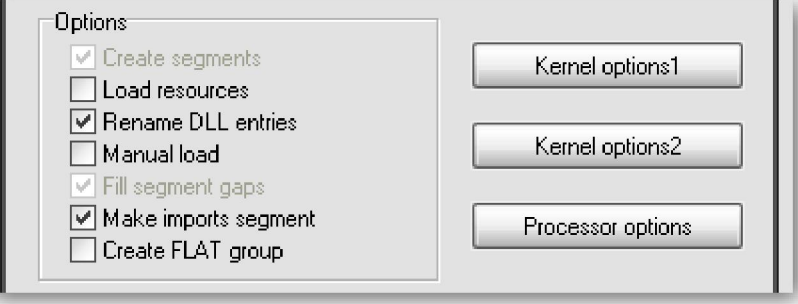

Cargar los encabezados de archivo nos asegura solamente que los bytes asociados con estos encabezados estarán presentes en la base de datos. En la mayoría de los casos, los encabezados no estarán formateados de ninguna forma ya que los programas no hacen ninguna referencia directa a sus propios encabezados. Por lo tanto no hay razón para analizar las plantillas de estructura que se aplican a los encabezados.

Como ya conocemos el formato que tiene un binario PE, sabemos que dicho archivo se inicia con un encabezado estructurado MS-DOS llamado IMAGE\_DOS\_HEADER. Un dato contenido en el **IMAGE\_DOS\_HEADER** apunta a la ubicación de una estructura IMAGE\_NT\_HEADERS, la cual detalla el esquema de memoria del binario PE. Si elegimos cargar los encabezados PE, del archivo CRACKME.EXEveremos en el desensamblado algo similar a lo siguiente.

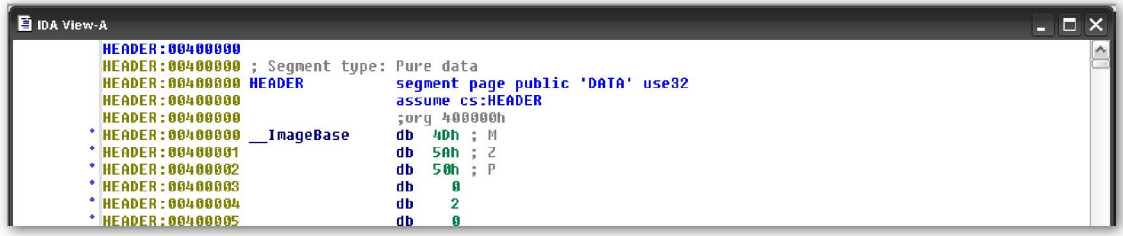

 Los que estamos familiarizados con la estructura de un archivo PE, reconoceremos el valor mágico MS-DOS, MZ como los dos primeros bytes en el archivo.

Para entender cada byte de este archivo tal como está formateado aquí, necesitarás consultar la documentación de referencia sobre archivos PE. Pero si utilizamos las plantillas de estructuras de IDA, este puede formatear los bytes como un IMAGE\_DOS\_HEADER, convirtiendo los datos en comprensibles y útiles. El primer paso para realizarlo, es añadir la plantilla de estructura IMAGE\_DOS\_HEADER

estandar, y ya que nos ponemos podemos añadir también la plantilla de estructura HEADER NT HEADERS a la base da datos de nuestro desensamblado.

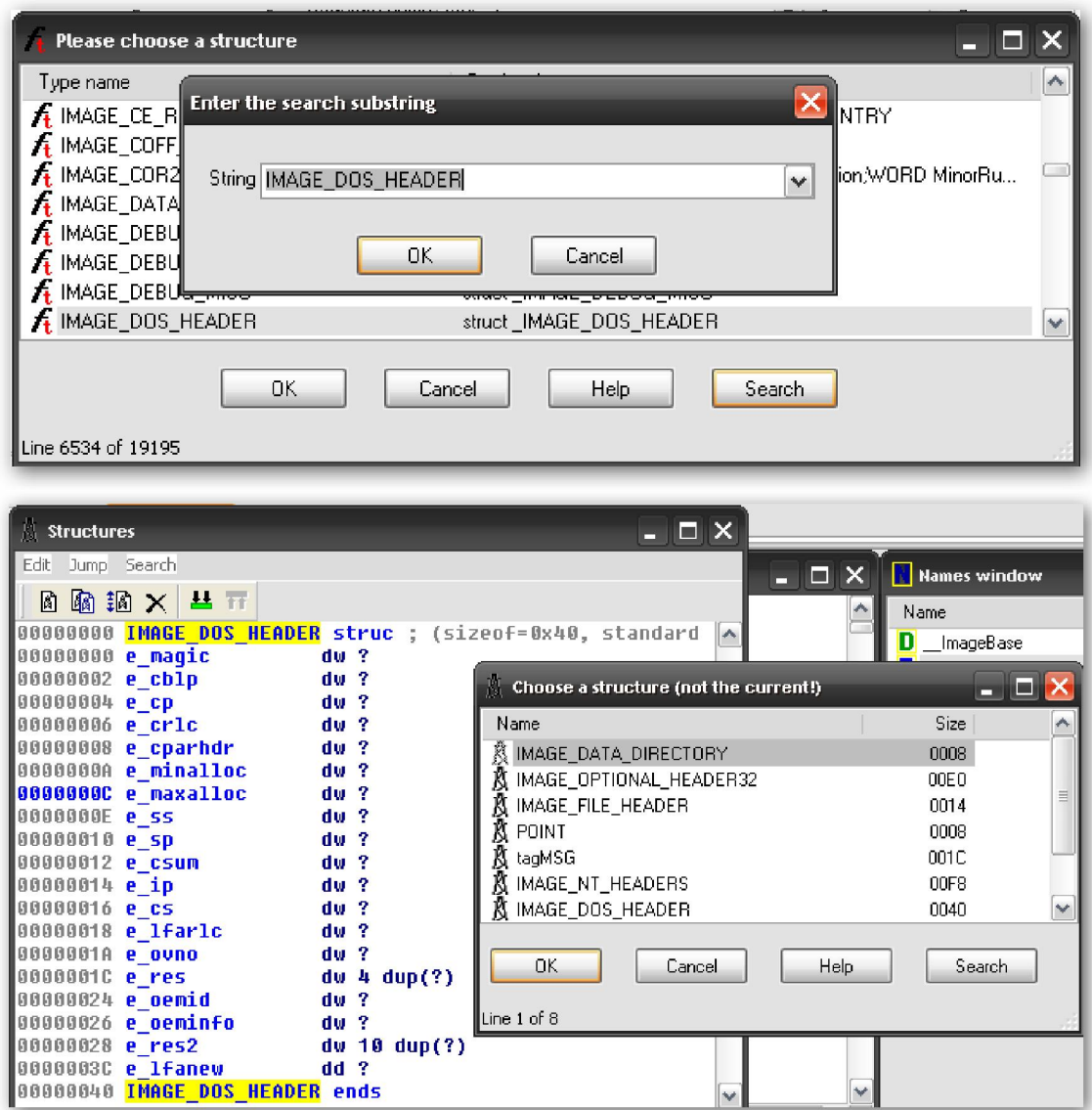

El segundo paso, será convertir los bytes cargados en una estructura

IMAGE\_DOS\_HEADER, seleccionamos los bytes en el desensamblado empezando desde la dirección \_\_ImageBase hasta 00400040, que es la longitud del header y utilizando la acción Edit > Struct Var o el atajo,  $\overline{ALT}$ -Q nos quedará toda la estructura en una sola línea, ver figura siguiente.

| HEADER:00400000 ; Segment type: Pure data |                                                                         |
|-------------------------------------------|-------------------------------------------------------------------------|
| HEADER:00400000 HEADER<br>HEADER:00400000 | seqment page public 'DATA' use32<br>assume cs:HEADER                    |
| HEADER: 00400000                          | :org 400000h                                                            |
| * HEADER: 00400000 ImageBase              | IMAGE DOS HEADER <5A4Dh, 50h, 2, 0, 4, 0Fh, 0FFFFh, 0, 0B8h, 0, 0, 0, \ |
| HEADER: AN4 ANAAA                         | 40h, 1Ah, 0, 0, 0, 0, 100h>                                             |

Si expandimos la estructura, el resultado del nuevo formateado es el siguiente:

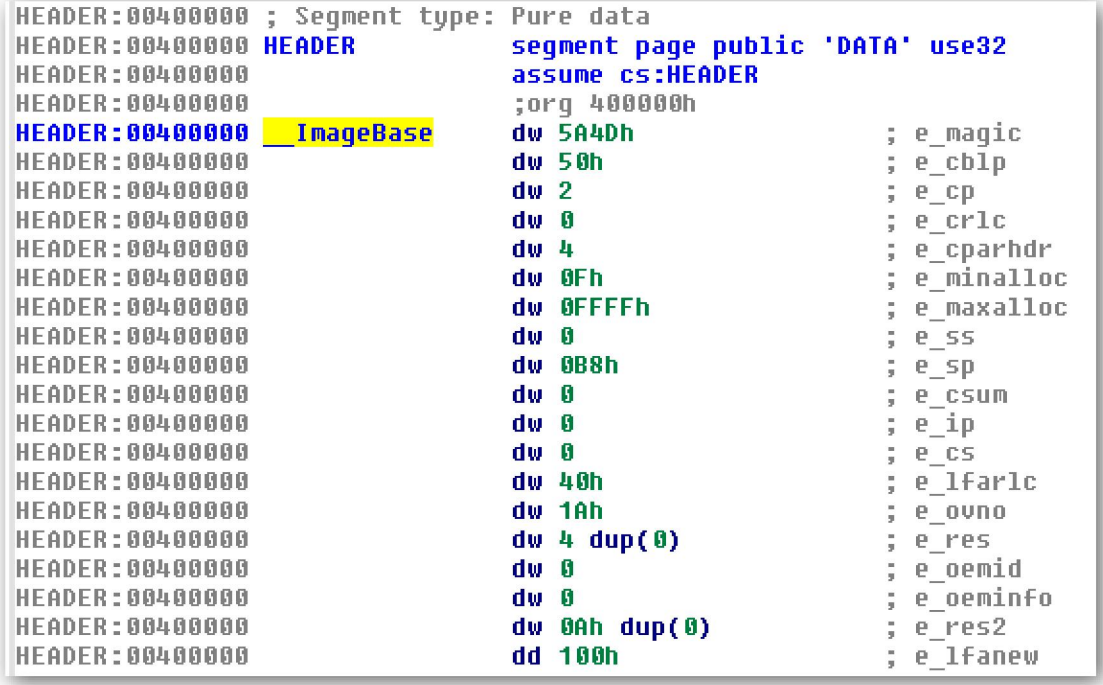

Como podemos ver, figura anterior, los primeros 64 (0x40) bytes del archivo han sido volcados en una estructura de datos, con su tipo anotado en el desensamblado. Por supuesto si no tienes conocimientos del contenido de estos encabezados, estos datos actuales también te pueden ser irreconocibles. Para poder ver toda esta información hemos tenido que expandir la estructura, cuando expandimos la estructura en cada campo de ésta se realiza la anotación del nombre del campo correspondiente a la definición de la estructura. Como ya sabemos la acción de expandir una estructura, se realiza con la tecla más del teclado numérico.

Por desgracia, los campos de **IMAGE\_DOS\_HEADER** no poseen nombres significativos, por lo cual necesitaremos consultar una referencia al archivo PE, para recordar que, por ejemplo el campo **e\_lfanew** indica el offset de ubicación, en donde encontraremos la estructura de IMAGE\_NT\_HEADERS. Si realizamos todos los pasos anteriores para crear una estructura IMAGE\_NT\_HEADER en la dirección 00400100, 0x100 bytes más abajo de la base de datos según e\_lfanew, nos encontramos con un formato de estructura tal como:

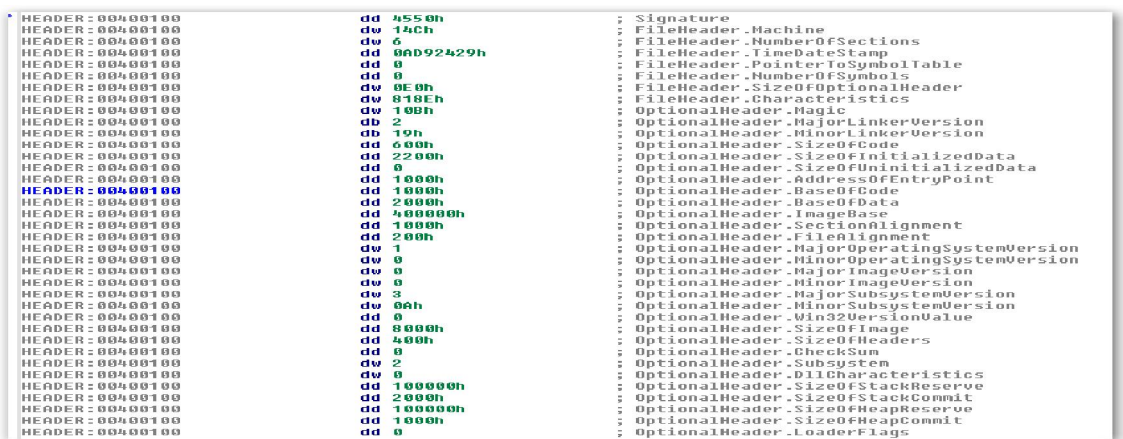

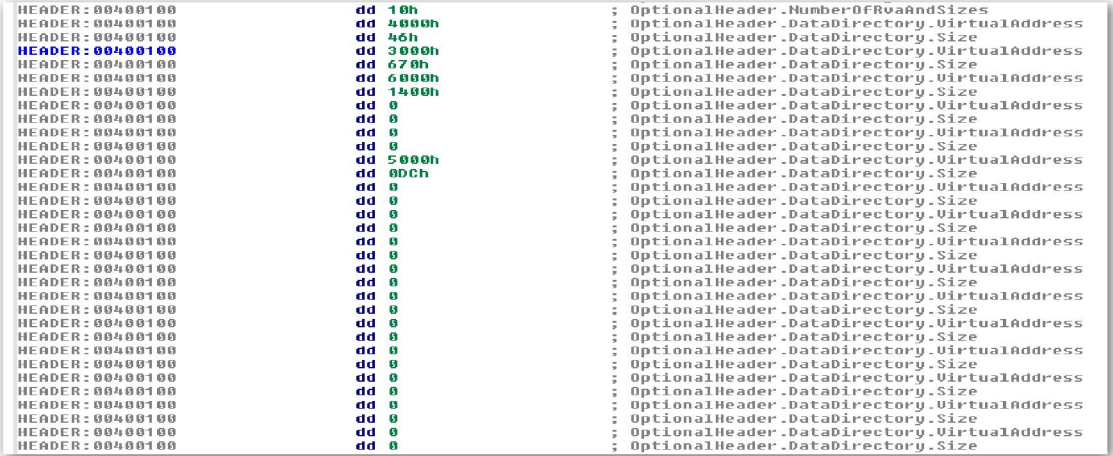

Afortunadamente para nosotros, los nombres de los campos en este caso son muy significativos. Rápidamente podemos determinar que el archivo contiene 6 secciones,

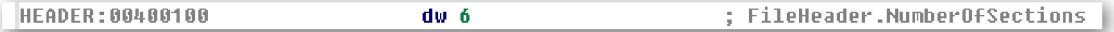

que se cargará en memoria en la dirección virtual 00400000, etc.

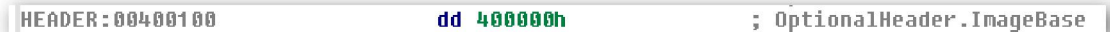

Para finalizar recordemos que para encoger las estructuras expandidas tenemos que utilizar la tecla menos del teclado numérico.

Performance Bigundill@